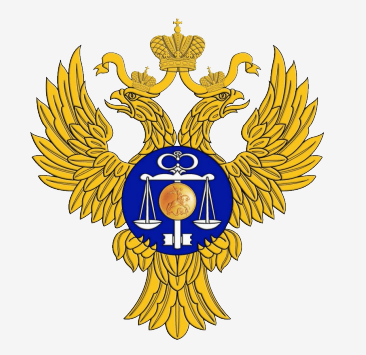

Управление Федерального казначейства по Саратовской области

# Формирование карточек укрупненных закупок

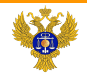

**1**

saratov.roskazna.ru

# Формирование карточки укрупненных закупок по виду расходов 200

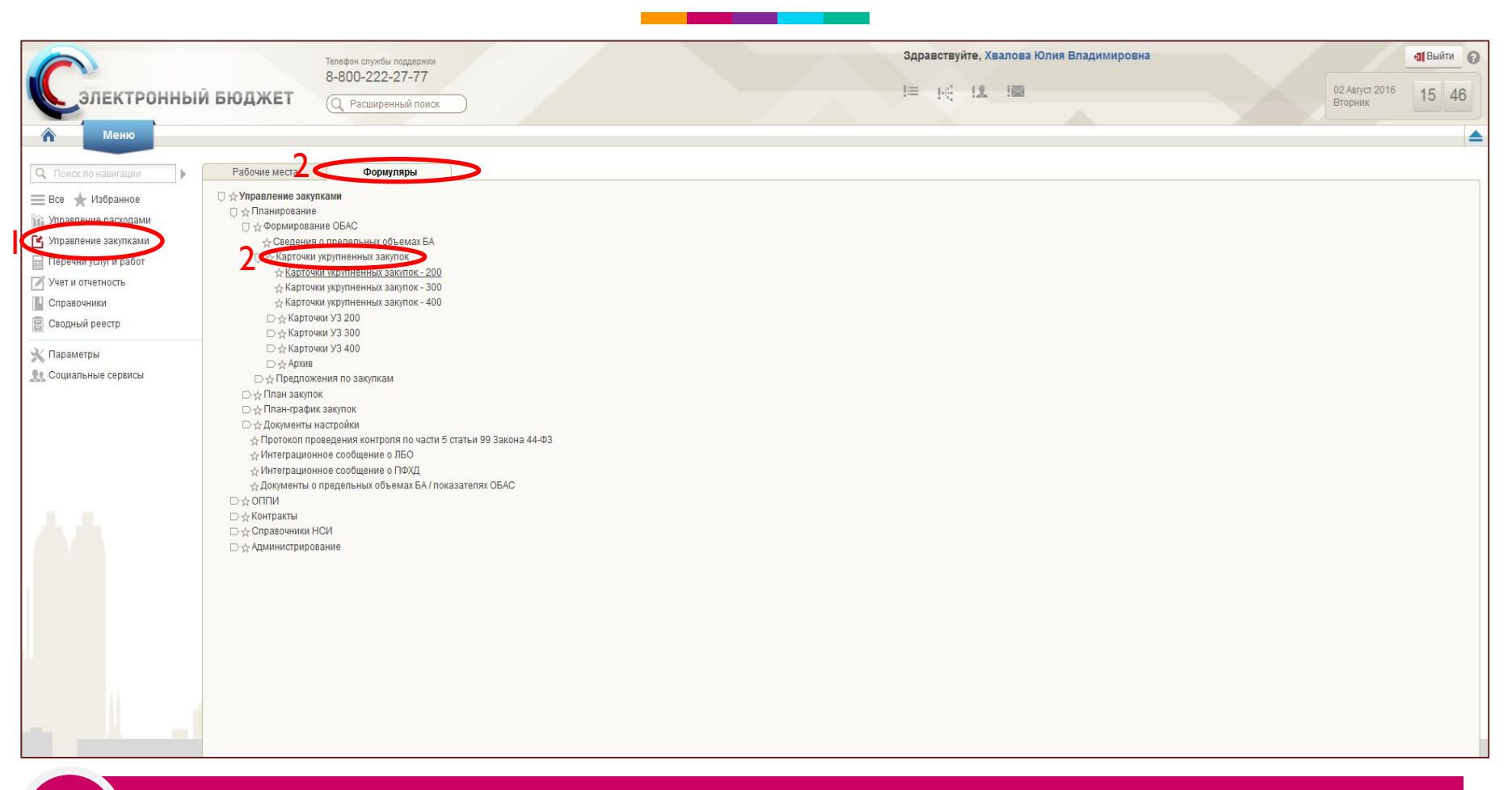

Вход в Подсистему управления закупками осуществляется посредством перехода по ссылке http://budget.gov.ru, нажатием кнопки «Вход» в правом верхнем углу страницы и выбора сертификата ключа ЭП пользователя.

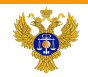

# Формирование карточки укрупненных закупок по виду расходов 200

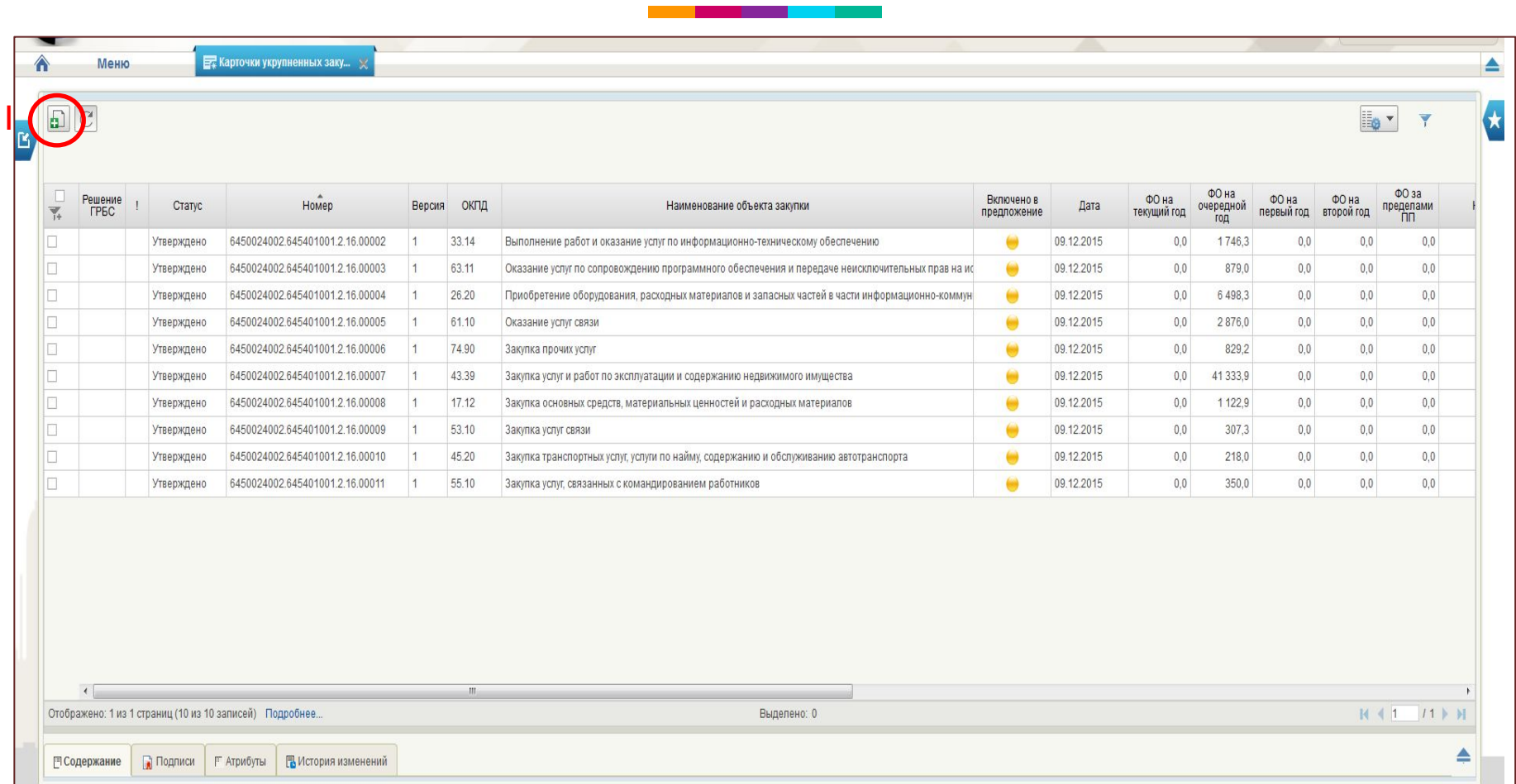

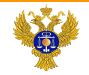

# Формирование карточки укрупненных закупок по виду расходов 200

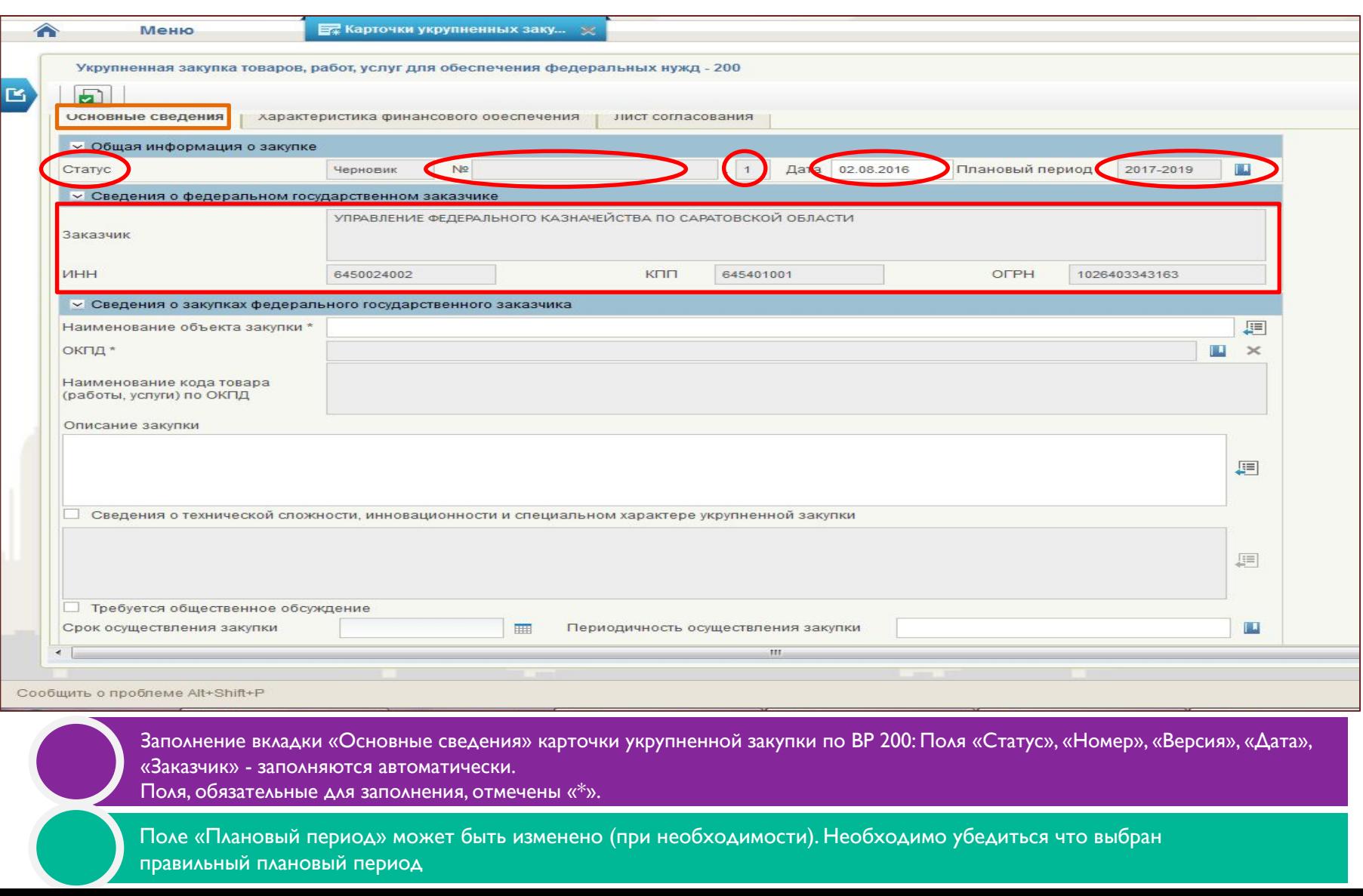

4

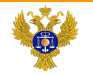

**4**

**1**

saratov.roskazna.ru

# Формирование карточки укрупненных закупок по виду расходов 200

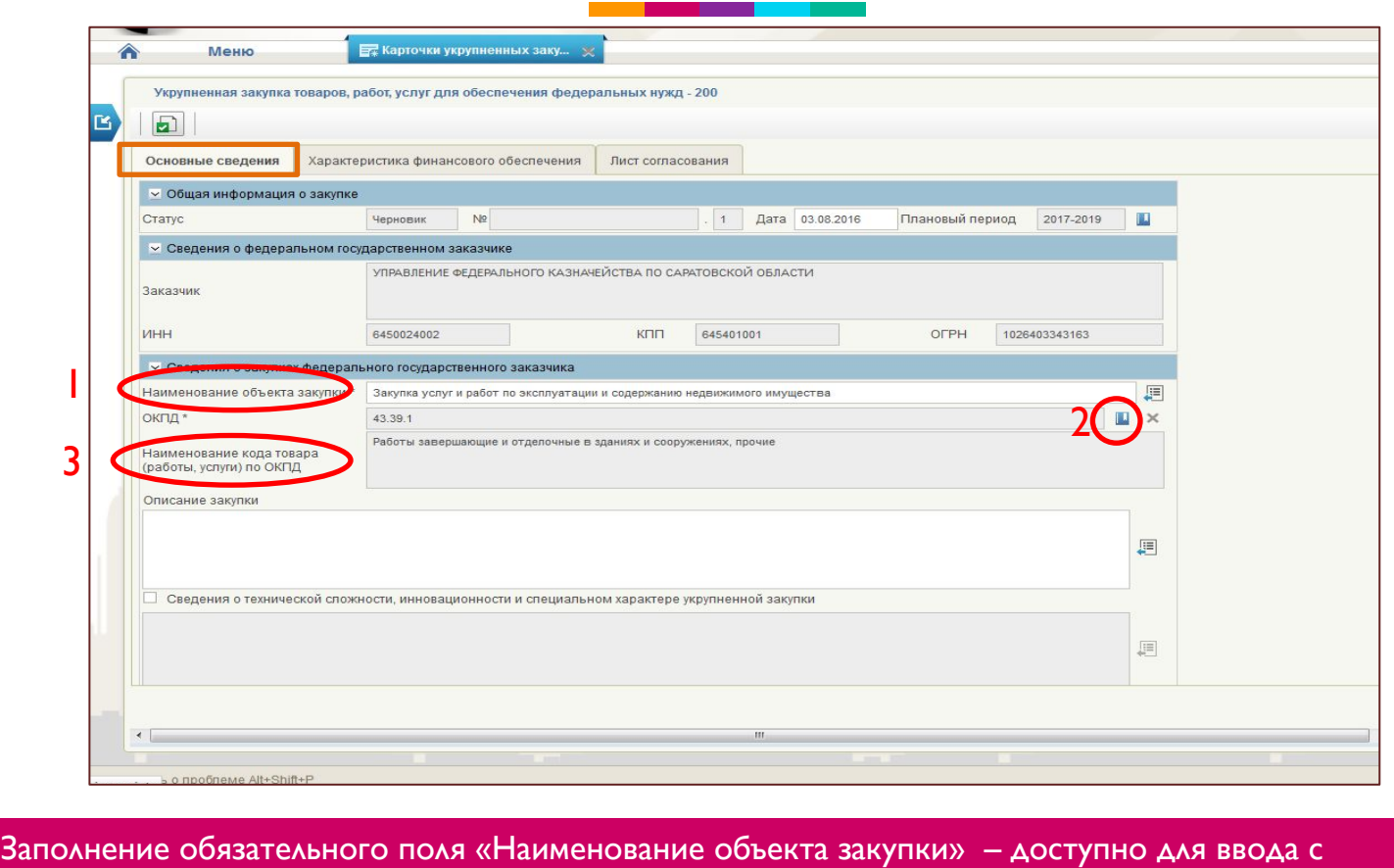

клавиатуры.

**2** Заполнение обязательного поля «ОКПД» – выбирается из соответствующего справочника.

Поле «Наименование кода товара (работы, услуги) по ОКПД» заполняется автоматически после выбора из З ) <sup>поле «паименование код</sup>

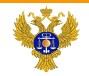

# Формирование карточки укрупненных закупок по виду расходов 200

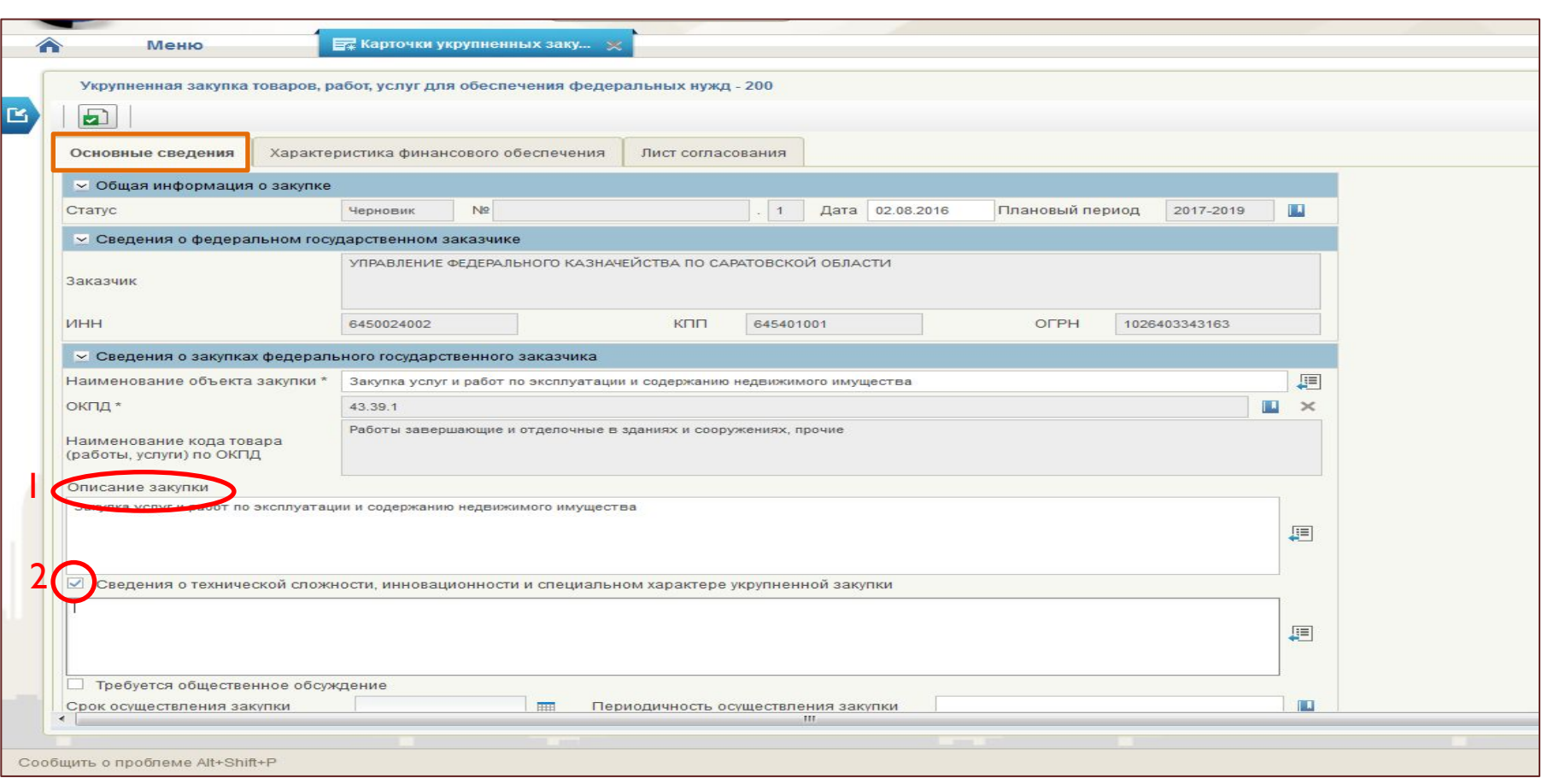

Поле «Описание закупки» доступно для ввода с клавиатуры и не является обязательным к заполнению.

Поле «Сведения о технической сложности, инновационности и специальном характере закупки» - при установленном флажке становится доступным для ввода с клавиатуры. Не является обязательным к заполнению.

**1**

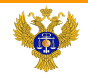

## Формирование карточки укрупненных закупок по виду расходов 200

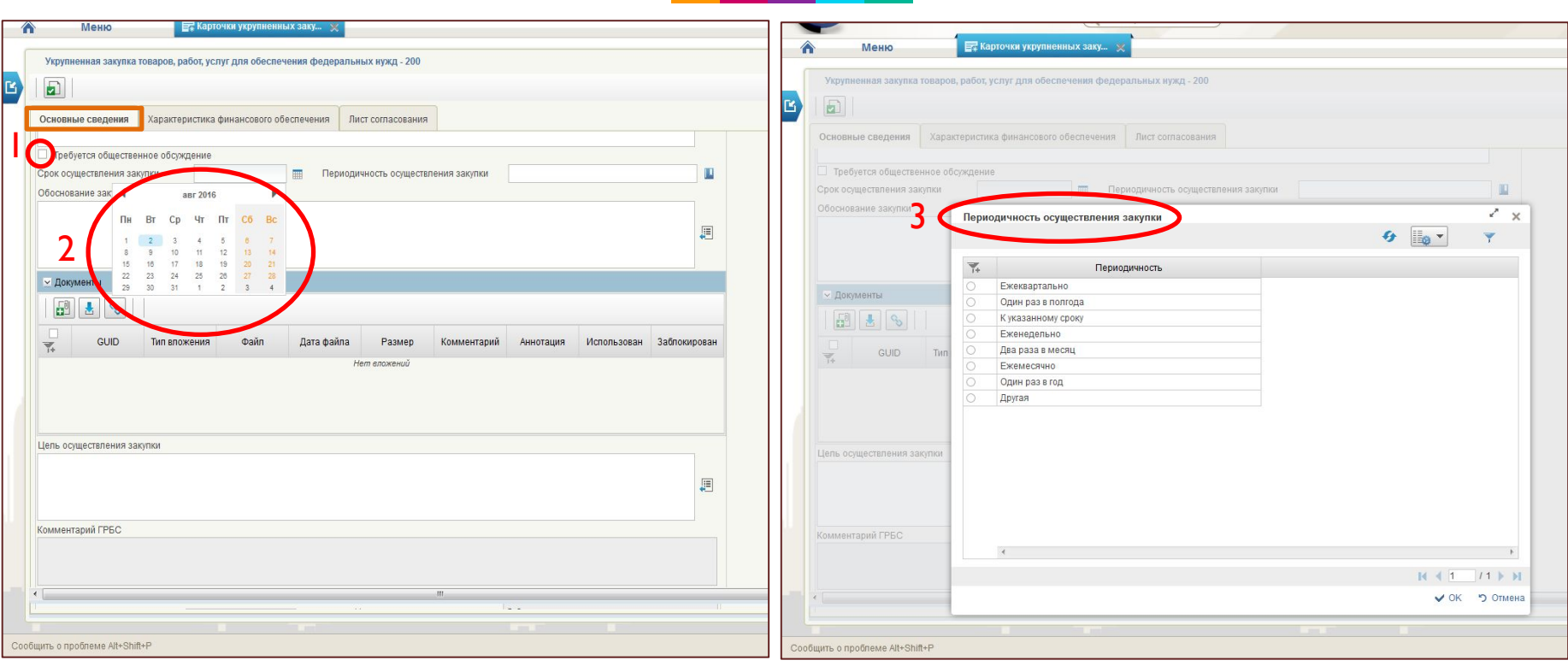

Признак «Требуется общественное обсуждение» устанавливается в случае, если необходимо обязательное общественное обсуждение закупки. Не является обязательным к заполнению

**4** Поле «Срок осуществления закупки» - заполняется с помощью календаря, либо вводится при помощи клавиатуры. Не является обязательным к заполнению.

Поле «Периодичность осуществления закупки», не является обязательным и доступно для выбора из справочника.

**1**

**2**

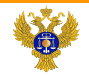

# Формирование карточки укрупненных закупок по виду расходов 200

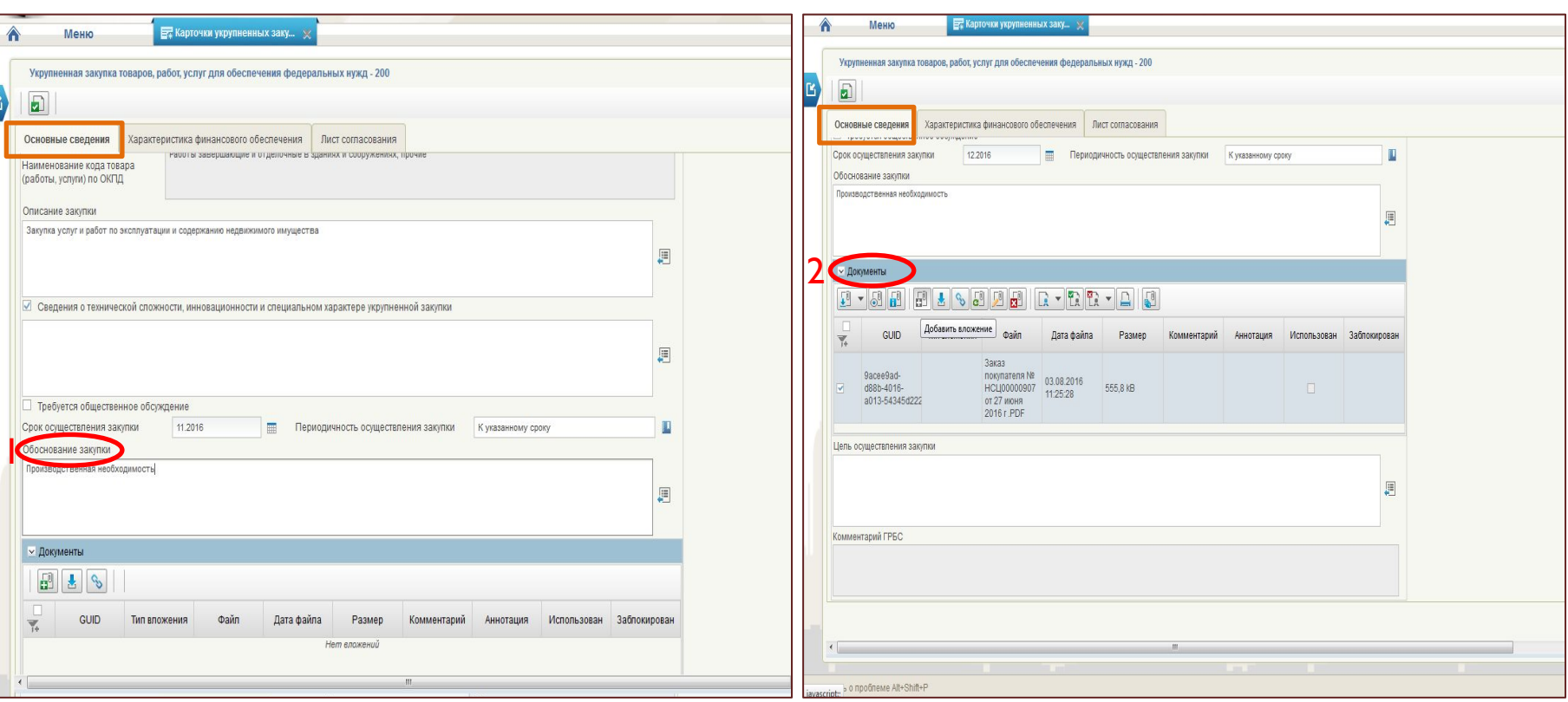

**1**

**2**

Поле «Обоснование закупки», заполняется вручную с клавиатуры, является необязательным.

Блок «Документы» - позволяет при необходимости прикреплять файлы к карточке.

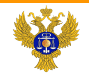

**2**

**1**

saratov.roskazna.ru

# Формирование карточки укрупненных закупок по виду расходов 200

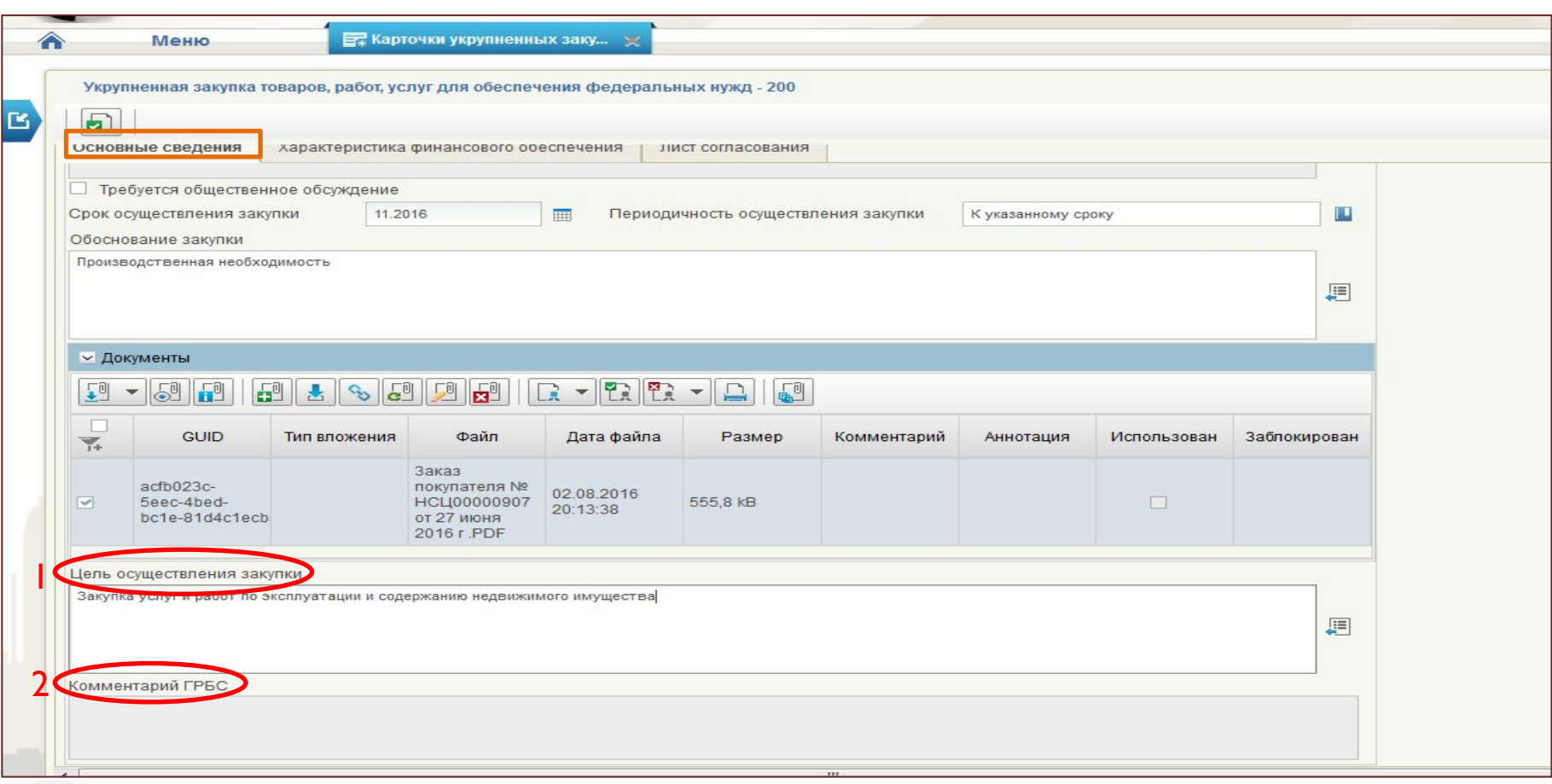

Поле «Цель осуществления закупки» - не является обязательным для заполнения

Поле «Комментарий ГРБС» - может быть заполнено ГРБС по результатам рассмотрения предложения по закупкам

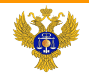

# Формирование карточки укрупненных закупок по виду расходов 200

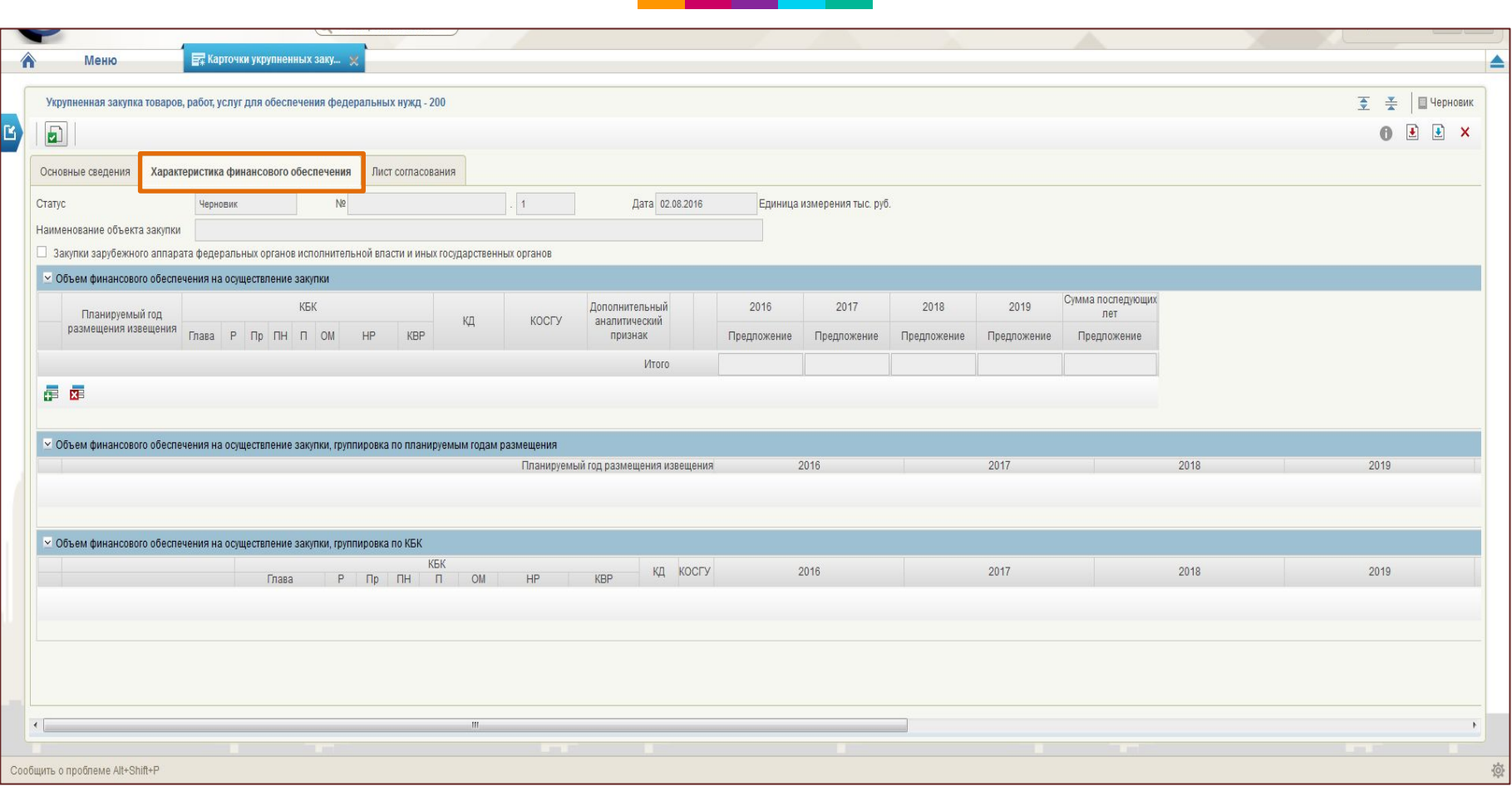

Вкладка «Характеристика финансового обеспечения» предназначена для указания информации о финансировании объекта закупки с детализацией по году размещения извещения, в разрезе КБК и годам планового периода.

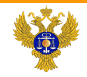

# Формирование карточки укрупненных закупок по виду расходов 200

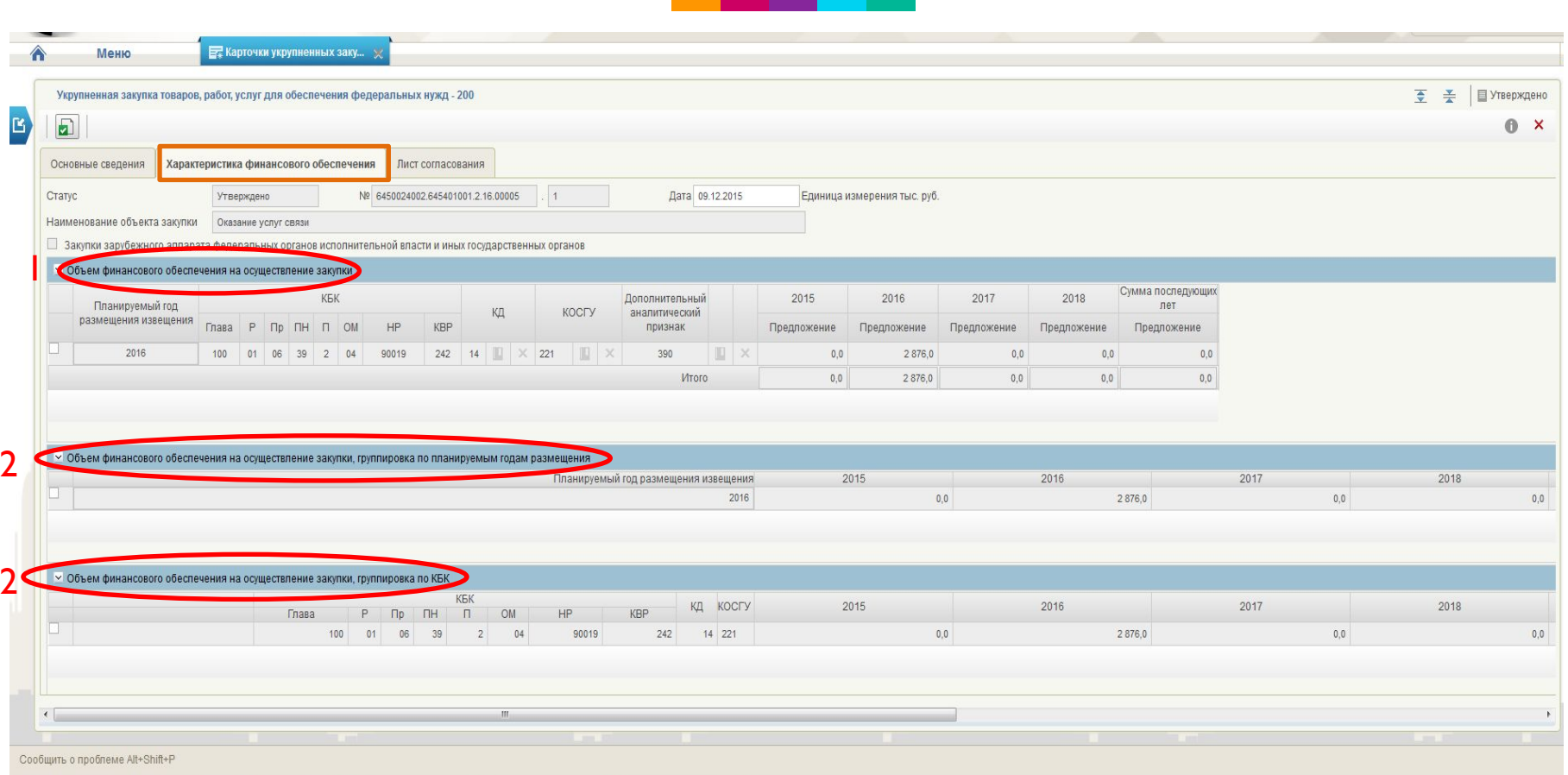

Объем финансового обеспечения на осуществление закупки: выбирается год осуществления закупки, КБК (из справочника), дополнительный аналитический признак (из справочника), суммы финансового обеспечения по годам планового периода

Блоки «Объем финансового обеспечения на осуществление закупки, группировка по планируемым годам размещения» и «Объем финансового обеспечения на осуществление закупки, группировка по КБК» - итоговые таблицы с автоматически рассчитываемыми значениями сумм по каждому введенному КБК и году размещения извещения.

**1**

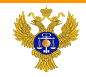

# Формирование карточки укрупненных закупок по виду расходов 200

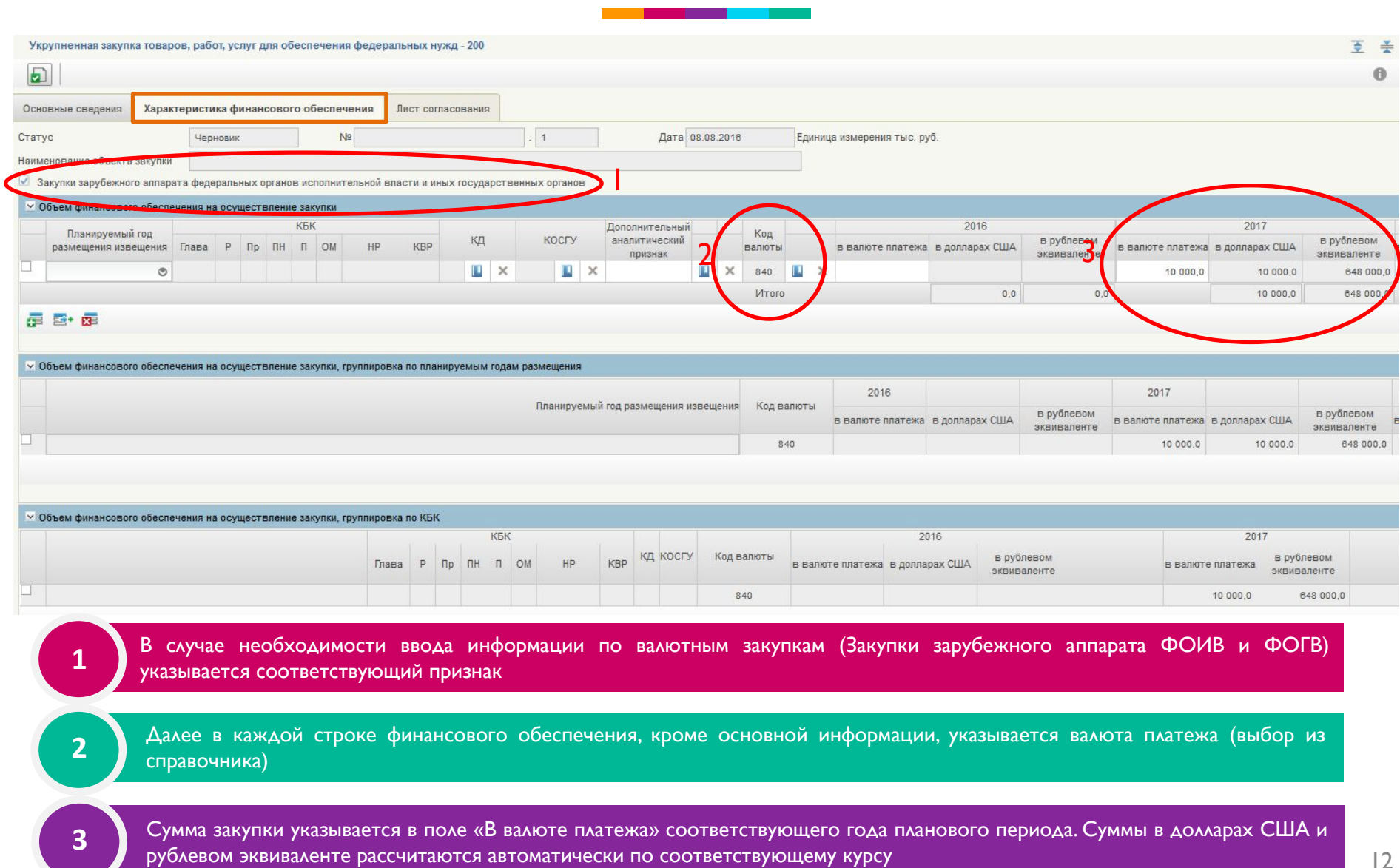

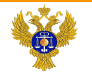

**3**

saratov.roskazna.ru

# Формирование карточки укрупненных закупок по виду расходов 200

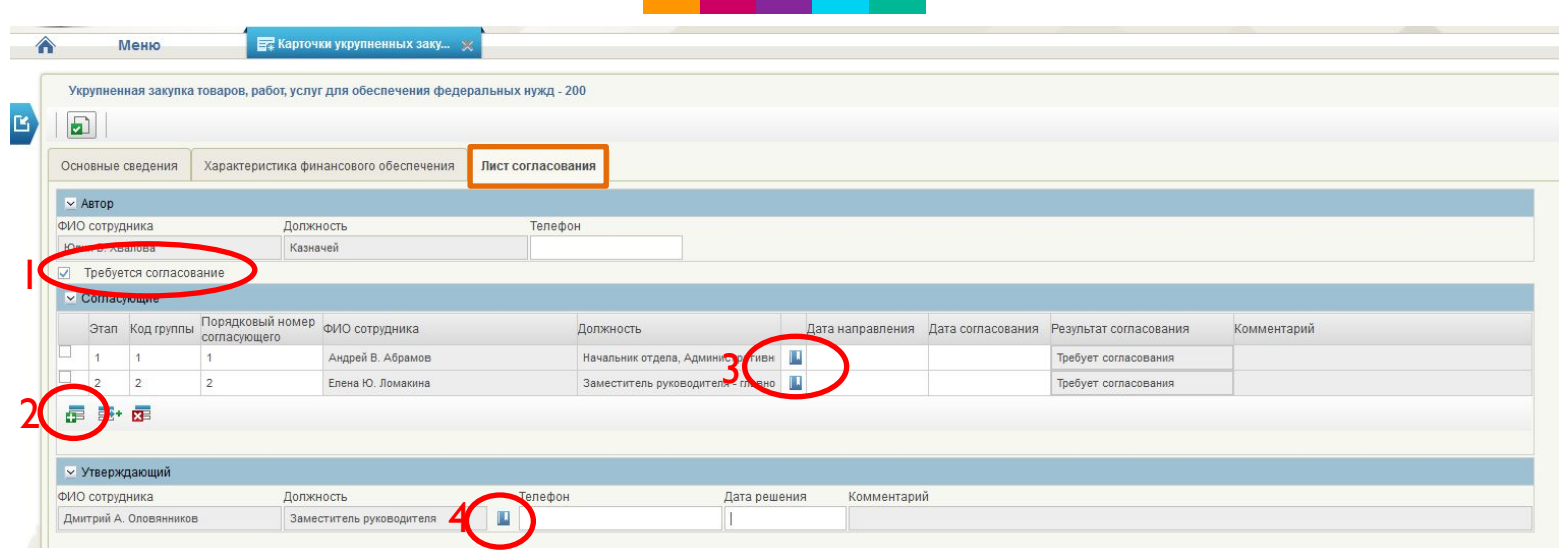

На вкладке «Лист согласования», блок «Согласующие» заполняется в случае необходимости согласования карточки. Для выбора согласующих необходимо:

#### установить признак «Требуется согласование»

#### **2 ਊ** нажать кнопку «Добавить новую строку»

**4** выбрать согласующего из справочника (в случае выбора более одного согласующего – при параллельном согласовании указываются одинаковые значения Этапа, Кода и Порядкового номера, при последовательном – различные в соответствии с необходимой последовательностью)

Для включения утверждающего, в блоке «Утверждающий» необходимо выбрать пользователя из справочника сотрудников организации, уполномоченных на утверждение.

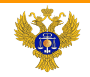

# Особенности заполнения карточки укрупненной закупки по ВР 300

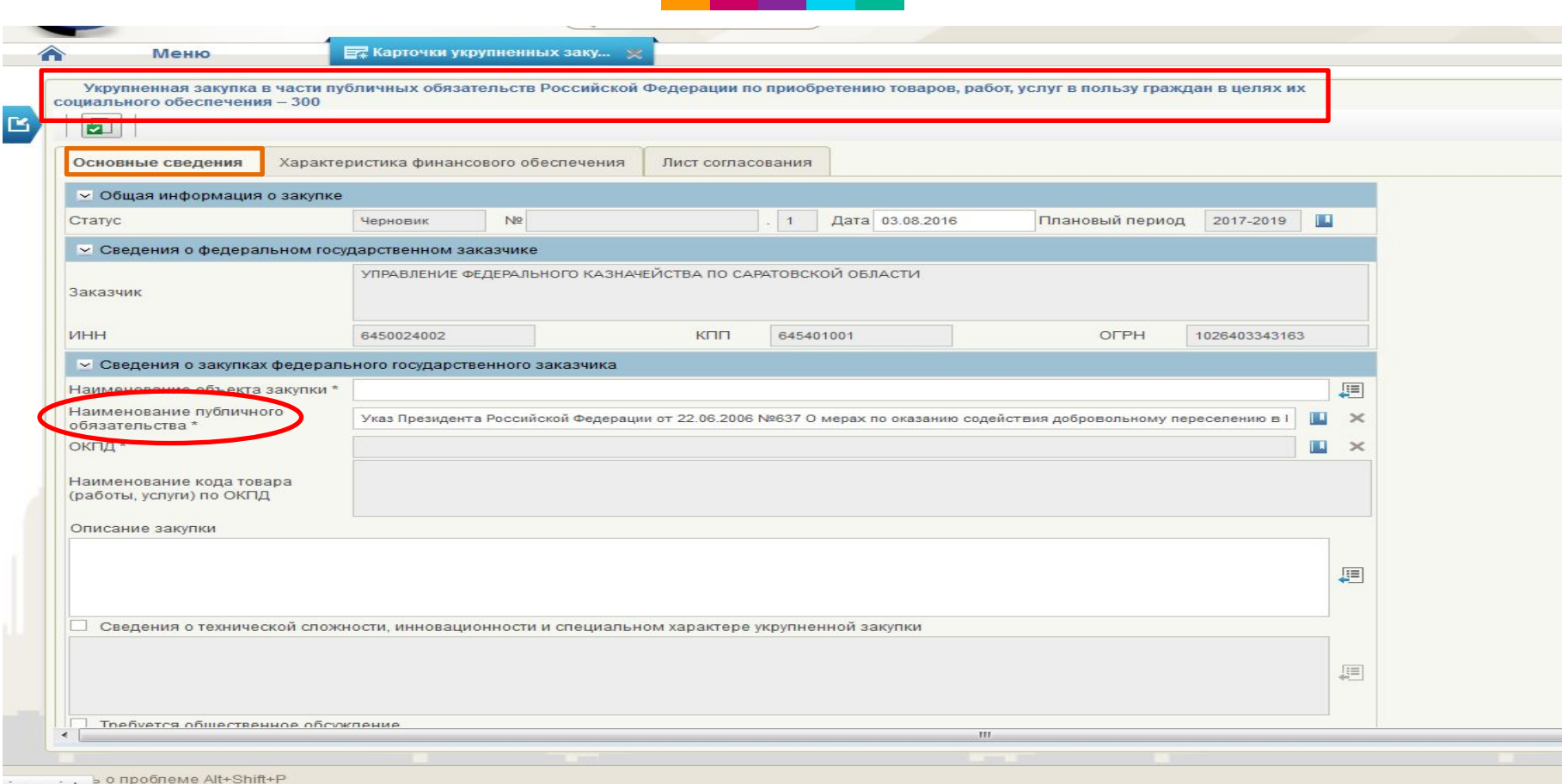

Заполнение карточки укрупненной закупки по ВР 300 во многом аналогично заполнению карточки по ВР 200, однако имеются некоторые особенности при вводе данных:

на вкладке «Основные сведения» присутствует поле, обязательное для заполнения «Наименование публичного обязательства» - выбор значения осуществляется из справочника.

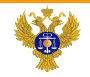

# Особенности заполнения карточки укрупненной закупки по ВР 400

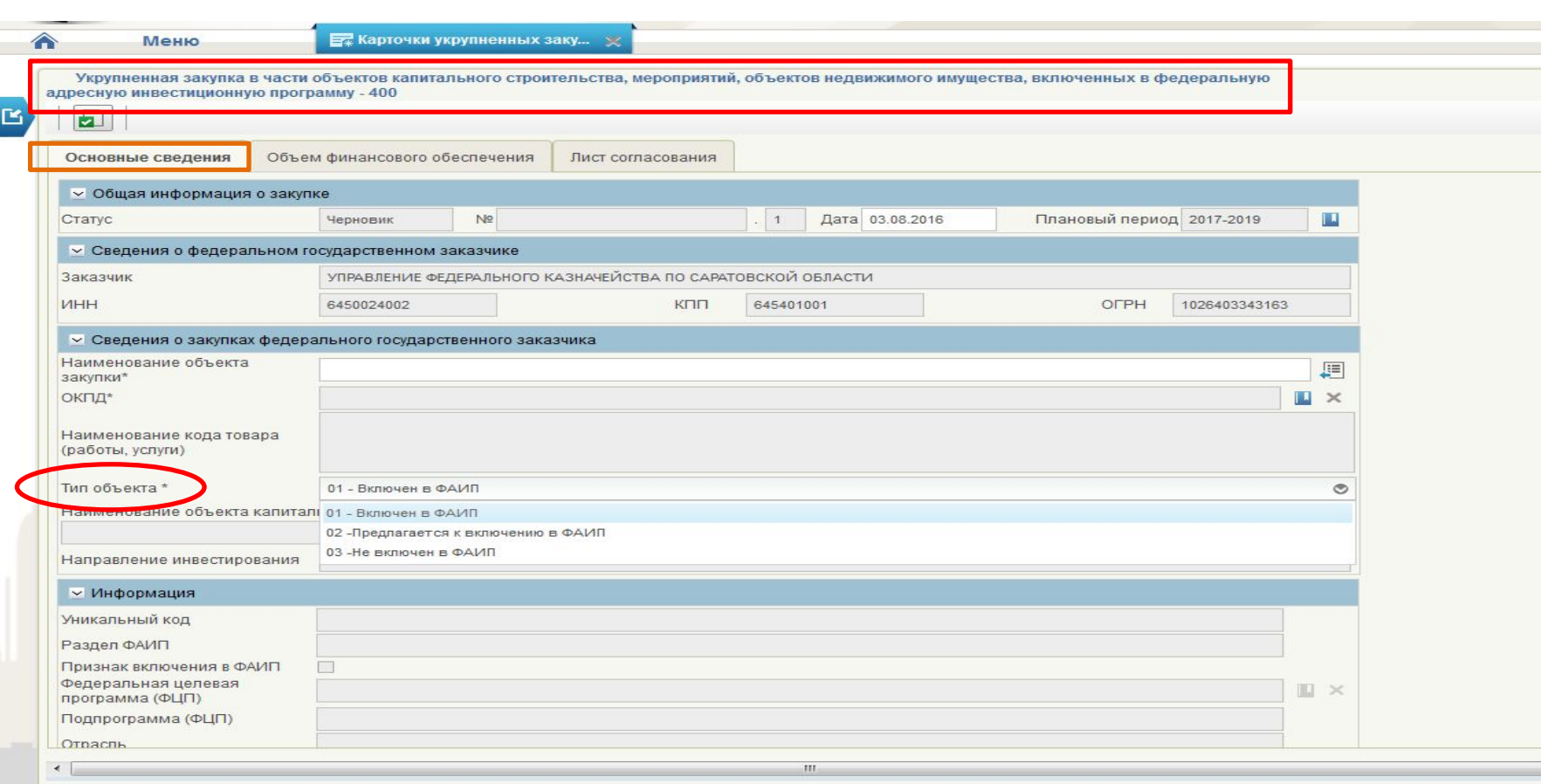

На вкладке «Основные сведения» присутствует поле «Тип объекта» от выбранного в нем значения зависит дальнейший набор полей для заполнения

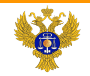

# Особенности заполнения карточки укрупненной закупки по ВР 400

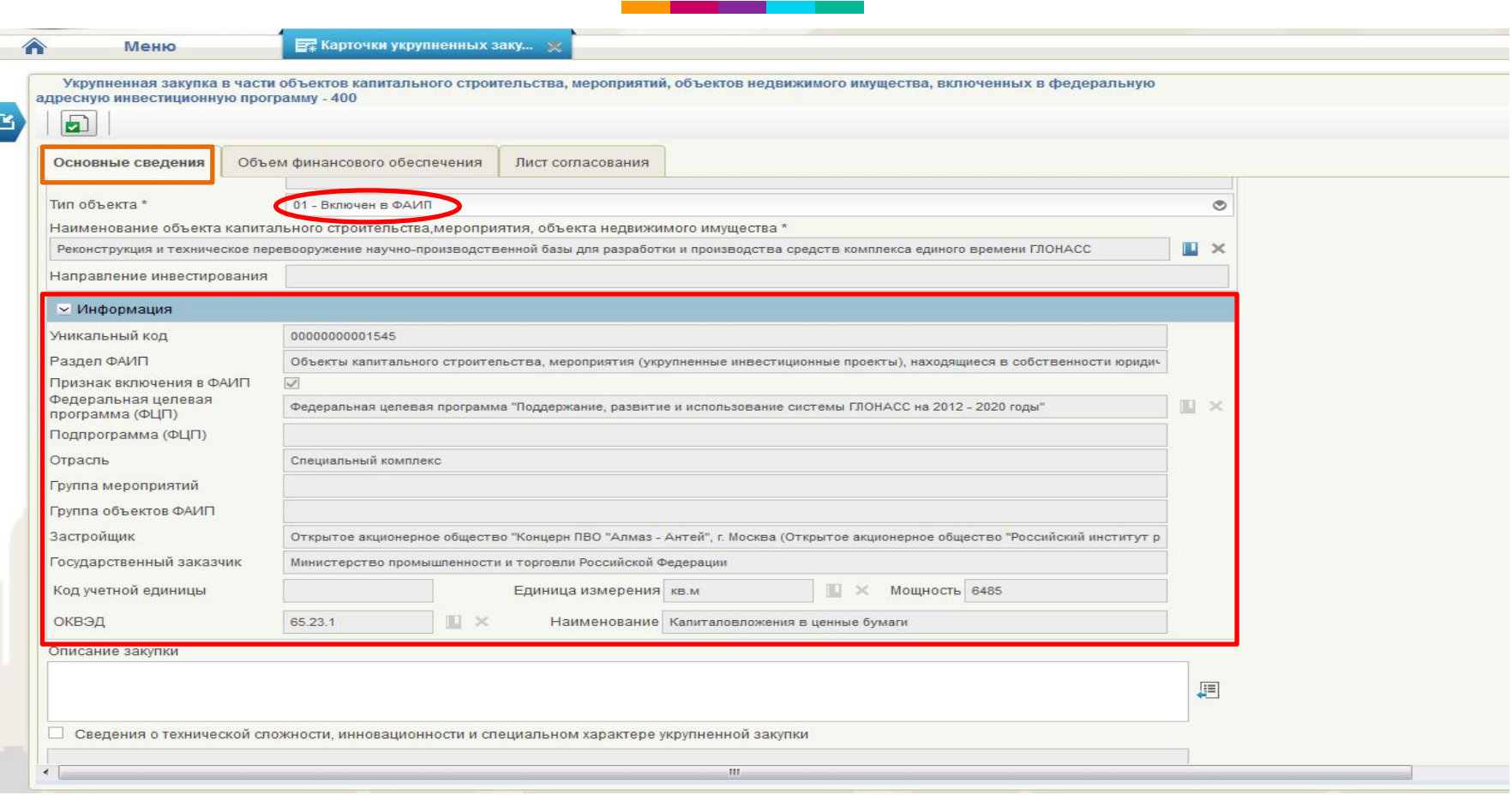

При выборе значения «Включен в ФАИП» и выбора из справочника необходимого объекта в поле «Наименование объекта капитального строительства, мероприятия, объекта недвижимого имущества», происходит автоматическое заполнение подраздела «Информация».

![](_page_16_Picture_0.jpeg)

# Особенности заполнения карточки укрупненной закупки по ВР 400

![](_page_16_Picture_47.jpeg)

При выборе значения «Предполагается к включению в ФАИП» и выбора из справочника необходимого объекта в поле «Наименование объекта капитального строительства, мероприятия, объекта недвижимого имущества», происходит автоматическое заполнение подраздела «Информация».

\*В случае отсутствия необходимого объекта в справочнике, поля заполняются вручную.

![](_page_17_Picture_0.jpeg)

# Особенности заполнения карточки укрупненной закупки по ВР 400

![](_page_17_Picture_48.jpeg)

При выборе значения «Не включено в ФАИП» и выбора из справочника необходимого объекта в поле «Наименование объекта капитального строительства, мероприятия, объекта недвижимого имущества», происходит автоматическое заполнение подраздела «Информация».

 $*$ В случае отсутствия необходимого объекта в справочнике, поля заполняются вручную.

![](_page_18_Picture_0.jpeg)

# Сохранение, контроль корректности и печать карточек укрупненных закупок

![](_page_18_Picture_81.jpeg)

Элементы управления карточки УЗ

![](_page_19_Picture_0.jpeg)

### Внутреннее согласование и утверждение карточек УЗ

Для согласования карточки УЗ уполномоченными сотрудниками: «Формуляры» - «Карточки УЗ» -«Карточки закупки на **СОГЛАСОВАНИИ»** В открывшемся окне необходимо нажать на кнопку «Согласовать закупку», затем или согласовать или отклонить (при отклонении необходимо заполнить

Передача карточки УЗ на согласование осуществляется ПОСЛЕ ВЫДЕЛЕНИЯ необходимой карточки в списочной форме карточек укрупненных закупок и нажатия кнопки «Отправить на согласование»

#### Для доработки

комментарий)

несогласованных карточек необходимо выбрать нужный документ и нажать на кнопку «Взять в работу», отклоненный **ДОКУМЕНТ ПЕРЕЙДЕТ В СТАТУС** «Черновик» и станет ДОСТУПНЫМ ДЛЯ РЕДАКТИРОВАНИЯ

закупку», затем или согласовать или<br>отклонить (при отклонении необходимо заполнить<br>комментарий) Для утверждения согласованной карточки, утверждающему ПОЛЬЗОВАТЕЛЮ: «ФОРМУЛЯРЫ» -«Карточки УЗ» - «Карточки закупки на утверждении» В открывшемся окне необходимо нажать на кнопку «Утвердить отклонить (при отклонении комментарий)

# **Спасибо за внимание!**